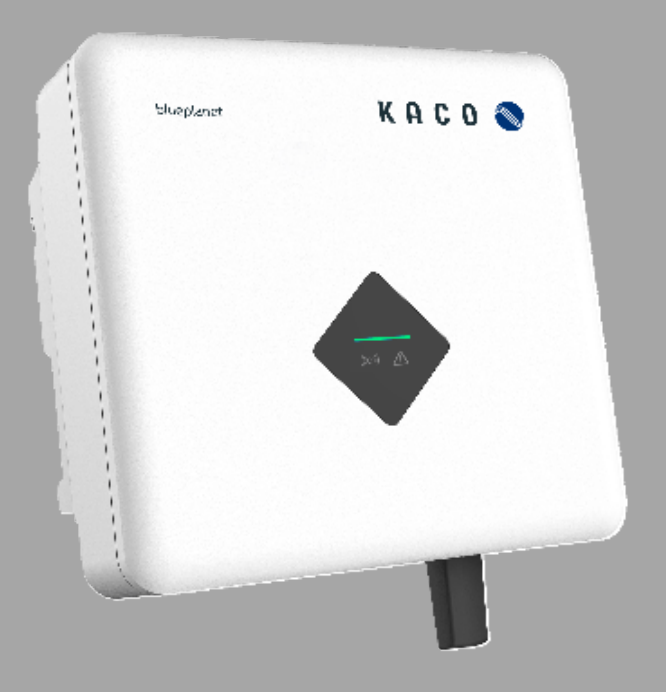

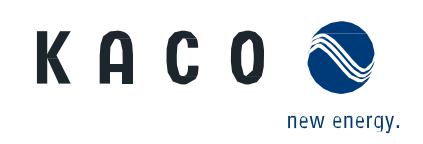

**KACO blueplanet 3.0 NX1 M2 KACO blueplanet 3.7 NX1 M2 KACO blueplanet 4.0 NX1 M2 KACO blueplanet 5.0 NX1 M2**

**Quick installation guide**

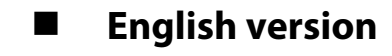

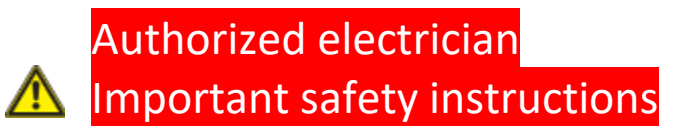

These instructions form part of the product and must be observed. They must also be stored in a place which is always freely accessible.

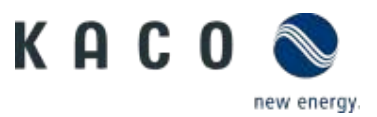

# Contents

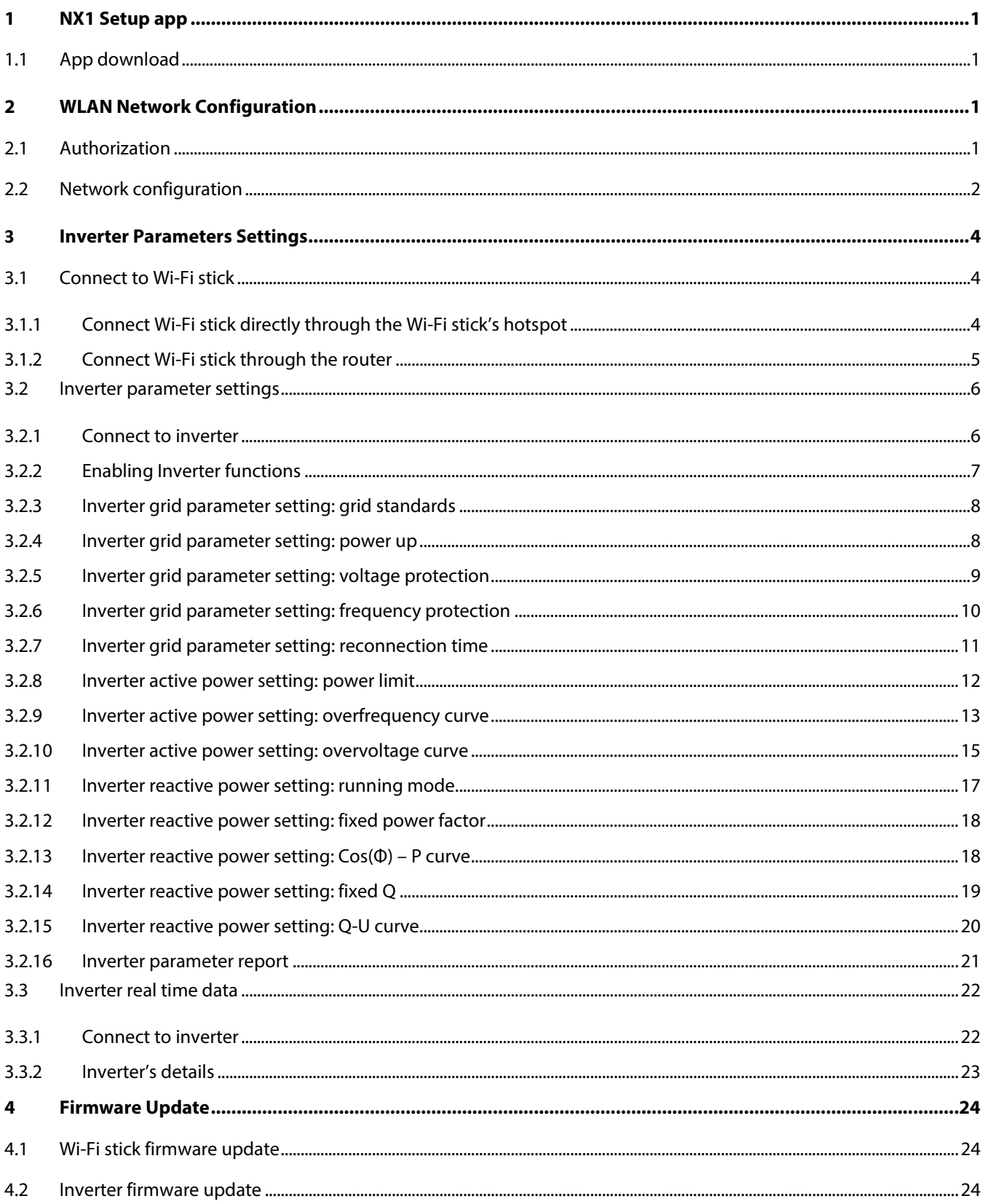

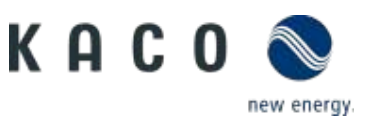

# <span id="page-2-0"></span>**1 NX1 Setup app**

# <span id="page-2-1"></span>**1.1 App download**

The app is available to download on Apple App Store and Google Play Store (currently the app for Android is only available for download on KACO website under the software download section of the NX1 inverters. It will be available in Play Store soon).

The app can be searched by the name "KACO NX1 Setup". Once installed it will appear as "KacoTool" on the smartphone (Android and iOS). The app is compatible with Android Oreo 8.0 and higher, and with Apple iOS 11 and higher.

# <span id="page-2-2"></span>**2 WLAN Network Configuration**

## <span id="page-2-3"></span>**2.1 Authorization**

The app will automatically connect to the Wi-Fi Stick hotspot via SSID and password in QR code, so the app needs certain permissions to access the device of smart phone (Android and iOS) as below:

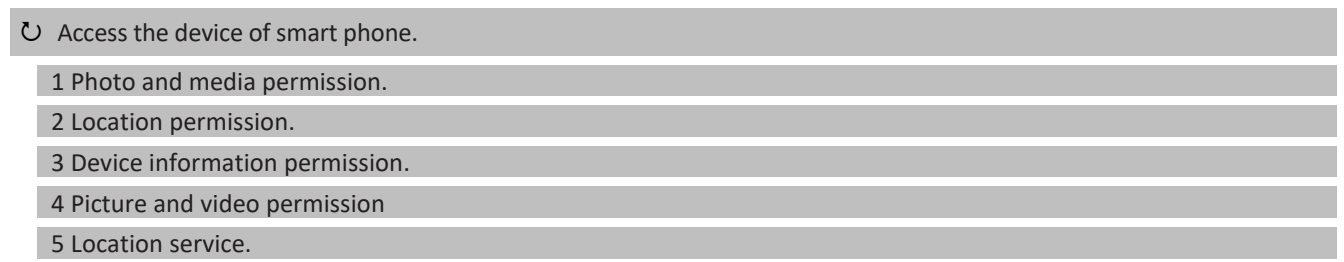

» Proceed with network configuration

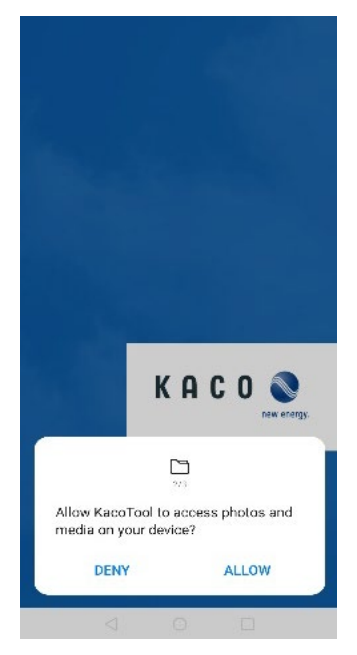

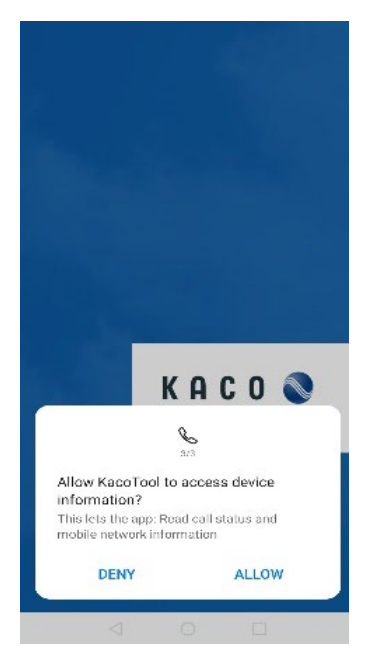

 *Fig. 1:* Photo and media permission *Fig. 2:* Device information permission *Fig. 3:* Location permission

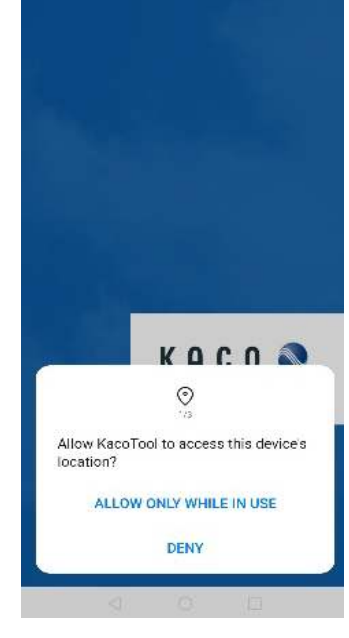

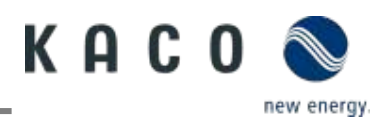

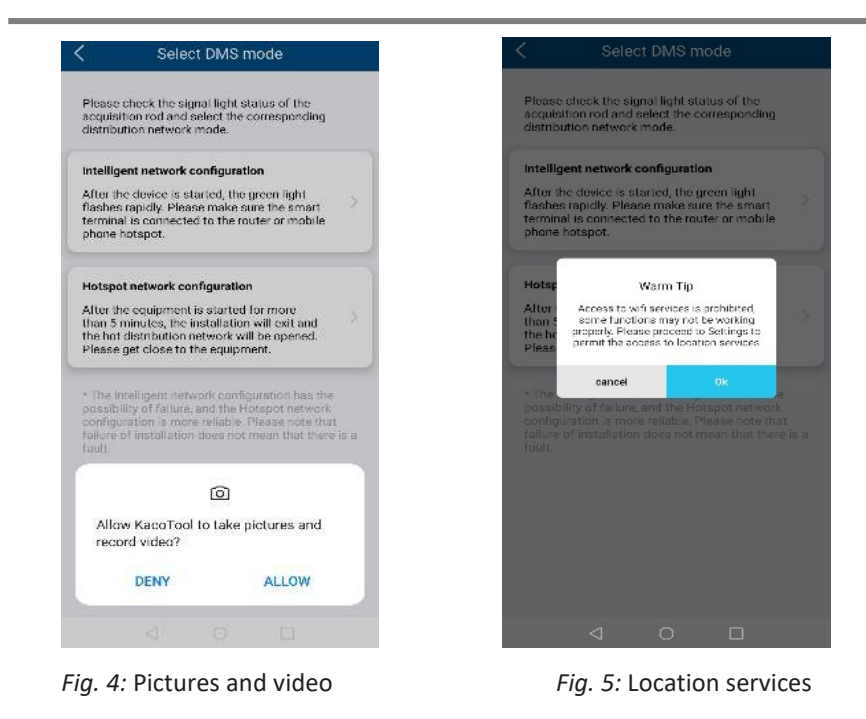

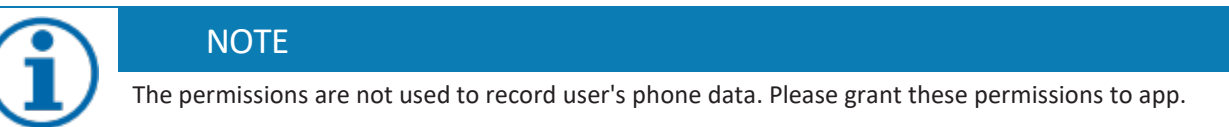

# <span id="page-3-0"></span>**2.2 Network configuration**

Network configuration setting as below:

```
 Network configuration setting.
```
1 Open the app and click the" INSTALLATION" button (The app will open the phone's camera).

2 Scan the QR code on the Wi-Fi stick. The app will automatically connect to the Wi-Fi stick's hotspot.

3 Click the "Select network" button, choose the Wi-Fi, SSID of the nearby router provides Internet network to Wi-Fi stick. You can also manually enter the router SSID.

4 Fill in the password of SSID selected, click the "Ok" button to start the network configuration.

5 Wait for the result of the network configuration.

» Proceed with changing to another router, if the router the Wi-Fi stick is connected to does not work.

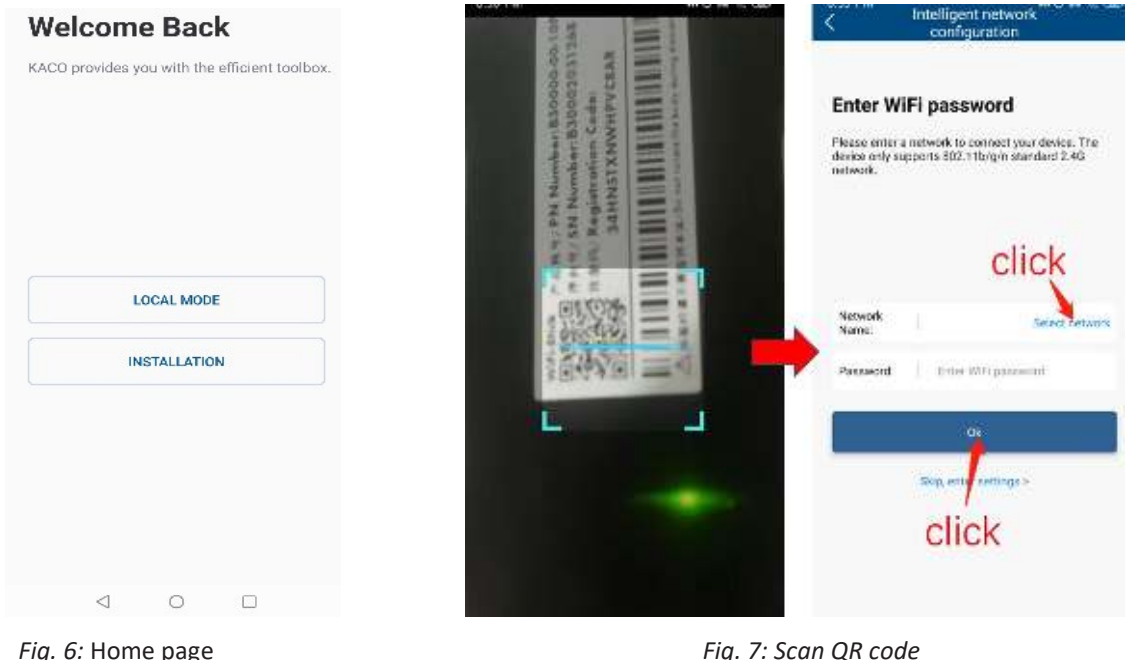

KACO blueplanet 3.0 NX1 M2 KACO blueplanet 3.7 NX1 M2 KACO blueplanet 4.0 NX1 M2 KACO blueplanet 5.0 NX1 M2

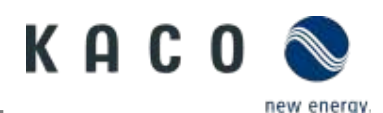

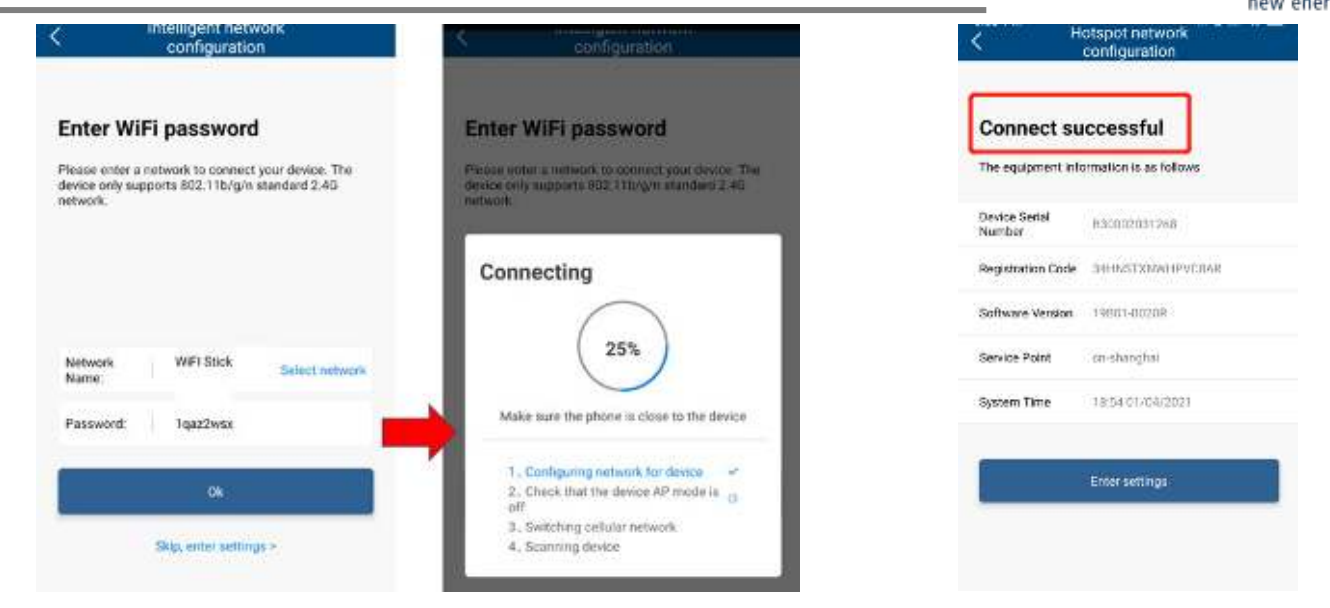

*Fig. 8:* Network configuration *Fig. 9:* Successful configuration

#### **NOTE**

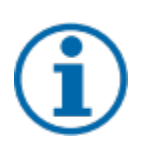

#### **Frequency band**

Before the Network configuration, please prepare a WLAN router that supports 2.4G frequency band. Wi-Fi stick only supports 2.4G frequency band.

#### **Installation position**

Please keep the Wi-Fi stick within 10 meters of the router.

**SSID and password of router availability**

Wi-Fi stick only supports 32 characters SSID and password.

#### Connection to a different router

If you want the Wi-Fi stick to connect to another router:

Connect to another router.

1 Connect the smart phone to the router via Wi-Fi and open the app, click the "LOCAL MODE" button.

2 Enter the "Monitor Device Details" page and click the "WLAN" option which shows the router connected now.

3 Select the new router within the list and enter the password, click the "Confirm Settings" button in the "Router" page.

» Proceed with inverter parameter settings.

If the Wi-Fi stick cannot connect to the router the blue LED light doesn't work. You can find the SSID of the Wi-Fi stick's hotspot named as the Wi-Fi stick's serial number in your WLAN list. You can connect to the Wi-Fi stick hotspot using the registration code on the label as the password.

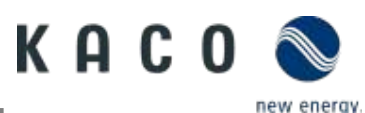

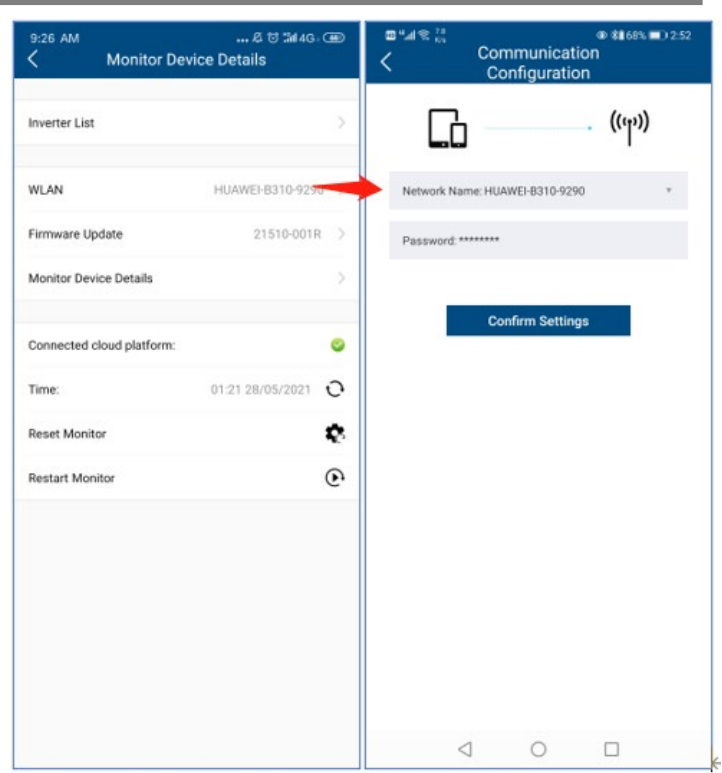

*Fig. 10:* Changing Wi-Fi network

# <span id="page-5-0"></span>**3 Inverter Parameters Settings**

## <span id="page-5-1"></span>**3.1 Connect to Wi-Fi stick**

### <span id="page-5-2"></span>**3.1.1 Connect Wi-Fi stick directly through the Wi-Fi stick's hotspot**

If you haven't configurated the WLAN network to the Wi-Fi stick yet, you can find the Wi-Fi stick's SSID in the WLAN network list of your smart device. If you have configurated the WLAN network to the Wi-Fi stick, but the blue LED light of the Wi-Fi stick doesn't work, you can find the Wi-Fi stick's SSID also in the WLAN list of your smart device. The password of the Wi-Fi stick's hotspot is the resist code on the Wi-Fi stick.

Connect Wi-Fi stick directly through the Wi-Fi stick's hotspot.

1 Open the app and click on "LOCAL MODE".

2 Click the "Scan device" button.

3 Select inverter from list

» Proceed with inverter parameter settings.

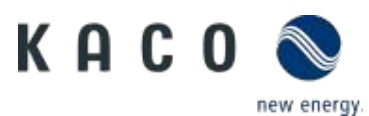

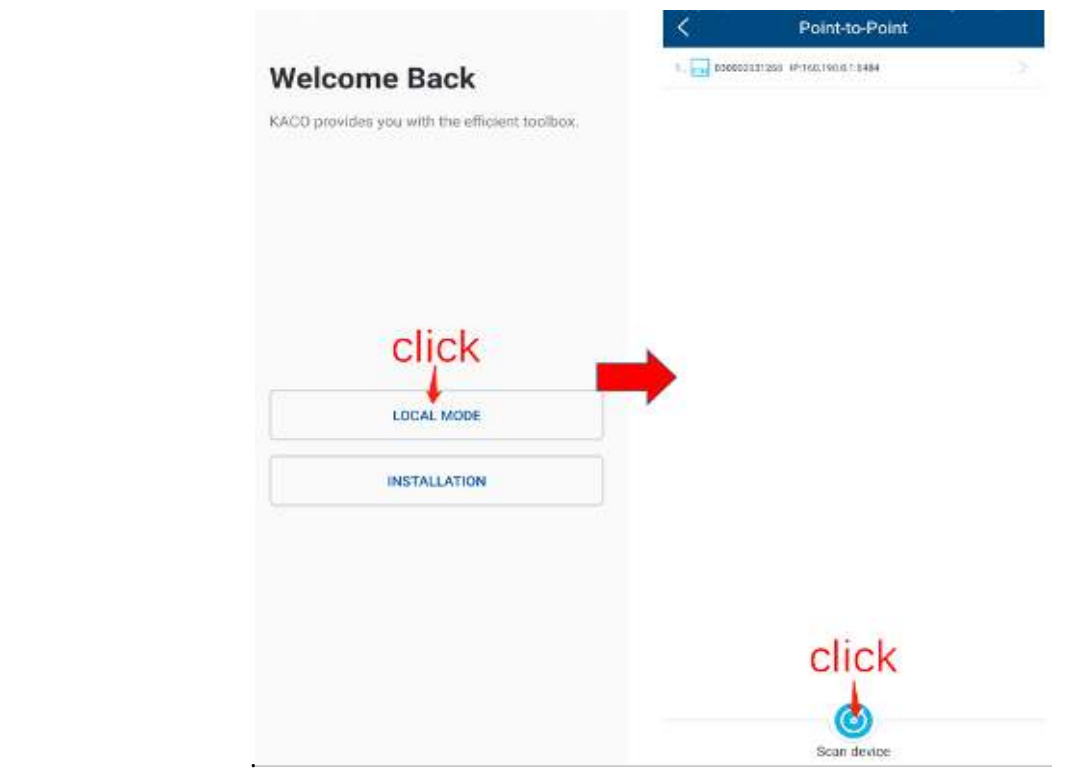

*Fig. 11: Connect to Wi-Fi stick*

### <span id="page-6-0"></span>**3.1.2 Connect Wi-Fi stick through the router**

If you have configurated the WLAN network to the Wi-Fi stick and the blue LED light of the Wi-Fi stick works, you need to connect your smart phone to the router.

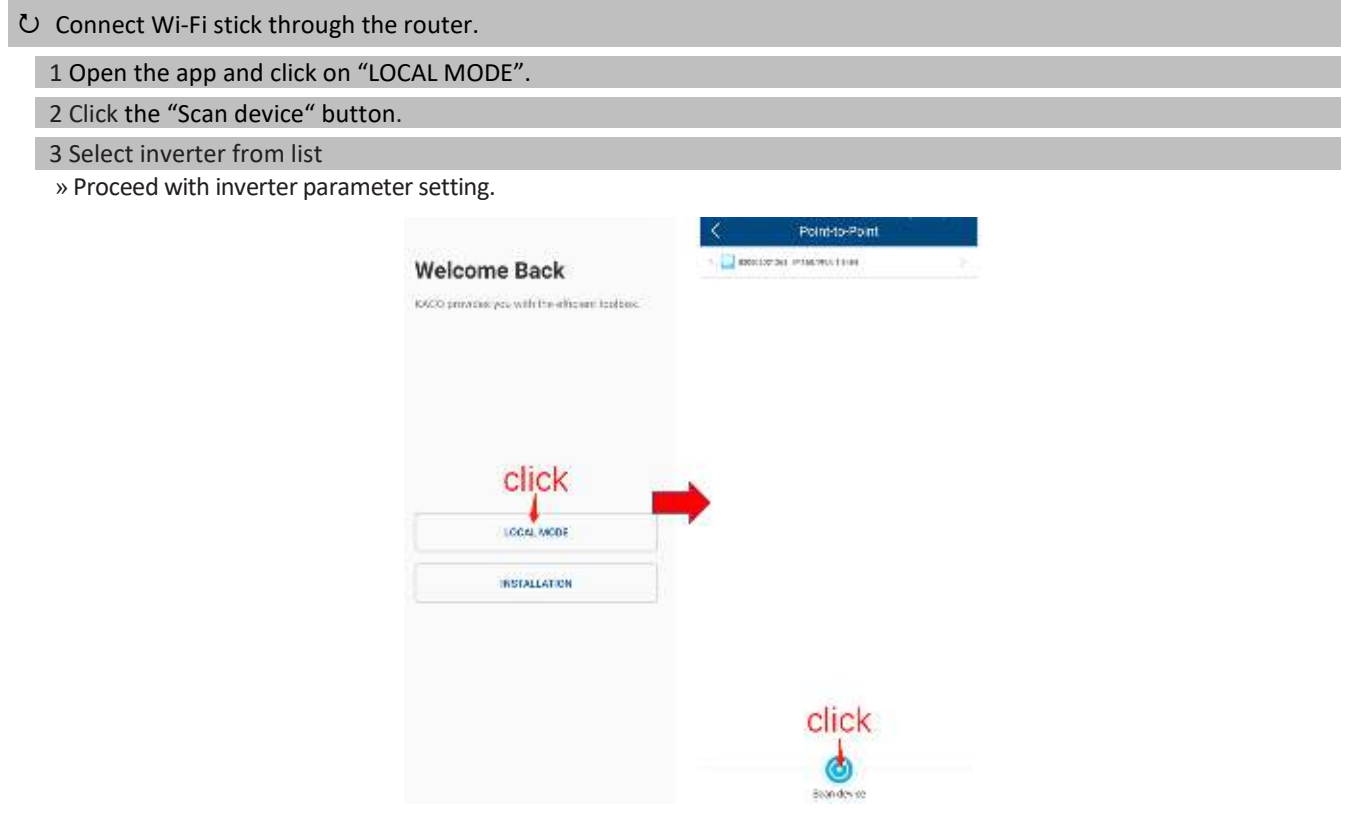

*Fig. 12:* Connect to Wi-Fi stick

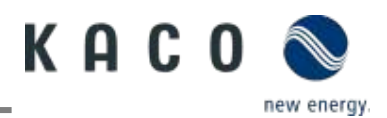

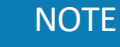

**Can't find the smart Wi-Fi dongle in your WLAN list?** 

Sometimes you can't find the smart Wi-Fi dongle in your WLAN list:

› Check the blue LED light: Blue light indicates a successful connection to the router › If the blue LED is not on try to scan again.

## <span id="page-7-0"></span>**3.2 Inverter parameter settings**

#### <span id="page-7-1"></span>**3.2.1 Connect to inverter**

Connect to the Wi-Fi stick with the app.

Enter the "Inverter list".

1. Enter the "Monitor Device Details" page

2. Click the "Inverter List" item and enter the "Inverter List" page to connect to the inverter.

3. Click the inverter serial number.

» Proceed with inverter parameter settings.

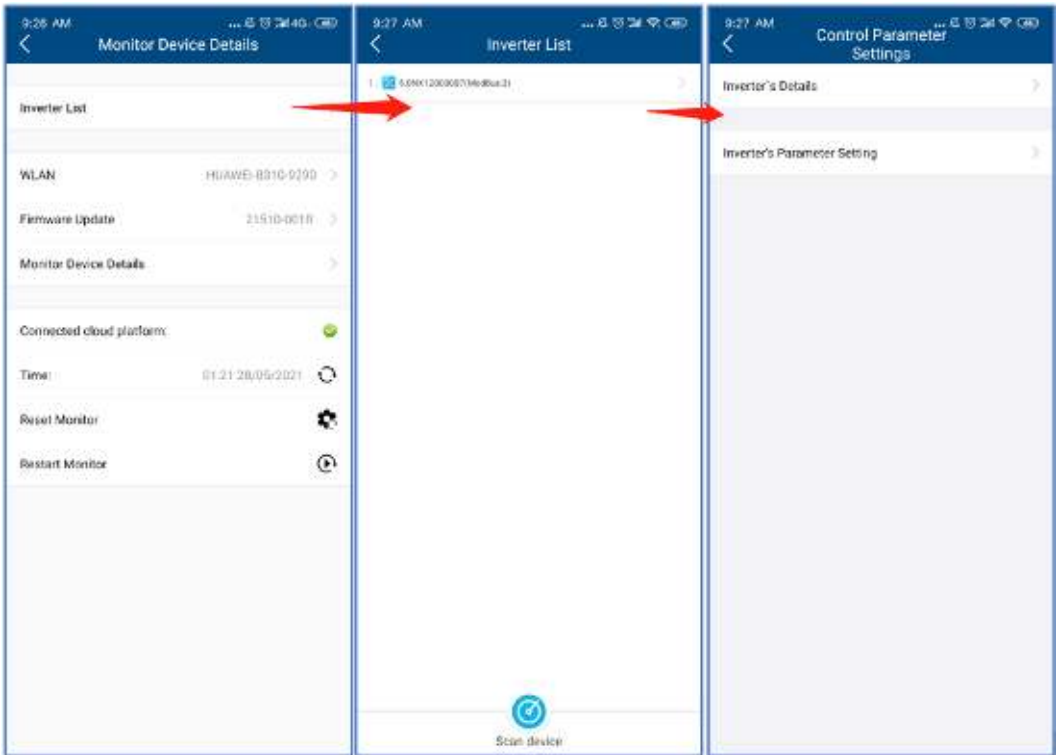

*Fig. 13:* Connect to inverter

#### **NOTE**

#### **Scan device in Inverter List page**

Under normal circumstances, you do not need to search for devices.

You might lose your previous inverter list and data due to the following cases:

- › The Wi-Fi stick has no communication with the inverter.
- › You have added a single inverter/multiple inverters to the Wi-Fi stick.
- › You have removed a single inverter/multiple inverters to the Wi-Fi stick.
- $\rightarrow$  You have replaced a single inverter/multiple inverters to the Wi-Fi stick.

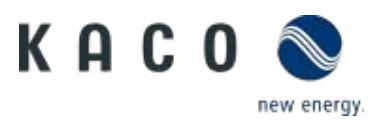

By clicking on "Inverter's Parameter Setting", you can set the inverter parameters. No passcode is required for the first use of these parameter settings during the initial inverter commissioning. If the inverter parameters need to be changed after the initial commissioning a passcode will be required. The inverter specific passcode can be obtained from KACO Service.

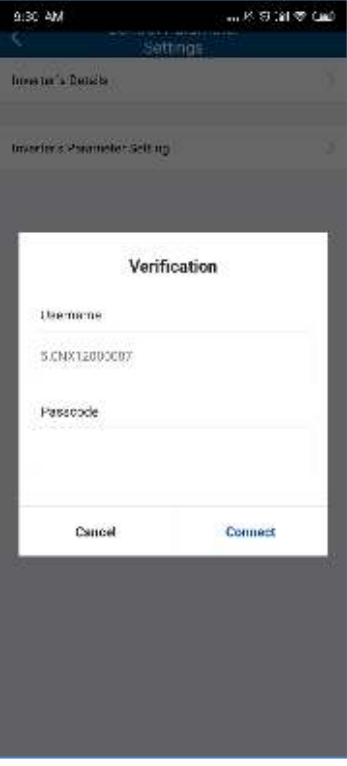

*Fig. 14:* Inverter passcode

### <span id="page-8-0"></span>**3.2.2 Enabling Inverter functions**

All required inverter functions can be activated by enabling them as shown below.

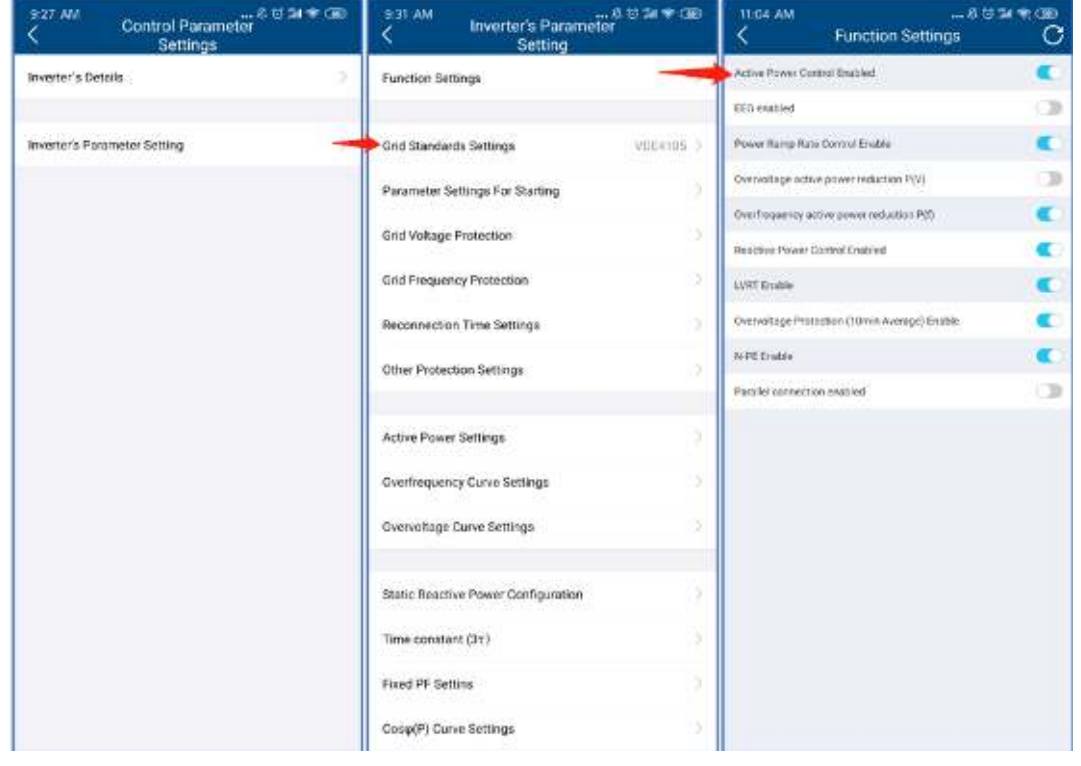

*Fig. 16:* Inverter function enable/disable

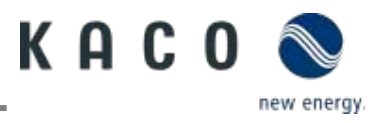

### <span id="page-9-0"></span>**3.2.3 Inverter grid parameter setting: grid standards**

The currently selected country standard is displayed on the right side of 'Country standard'.

To select the required local grid code please click on 'Grid Standard Settings'. The next page will display the country standard list. Here you can choose the right grid standard.

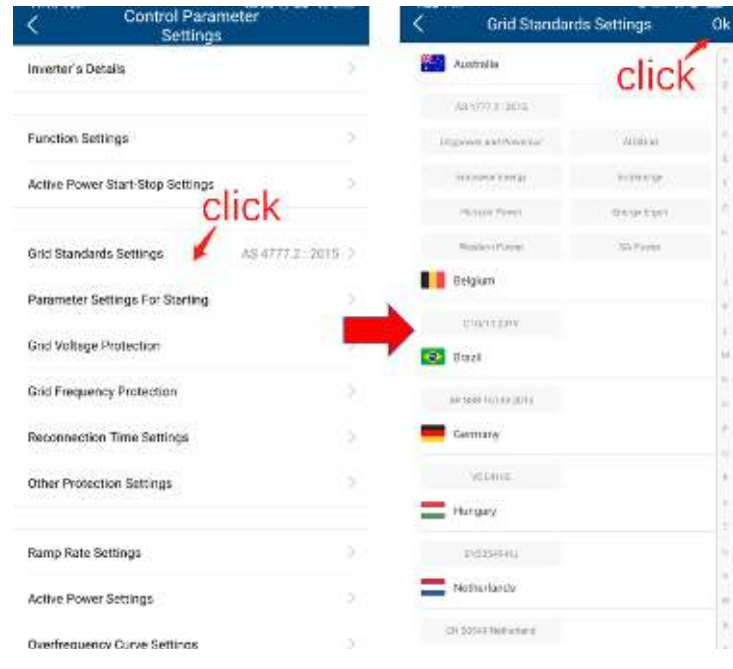

*Fig. 17: Grid Standard*

### <span id="page-9-1"></span>**3.2.4 Inverter grid parameter setting: power up**

Tap 'Parameter Settings For Starting', the next page will display the parameters.

The appropriate voltage range and frequency range for starting can be set according to the requirements of the local grid company.

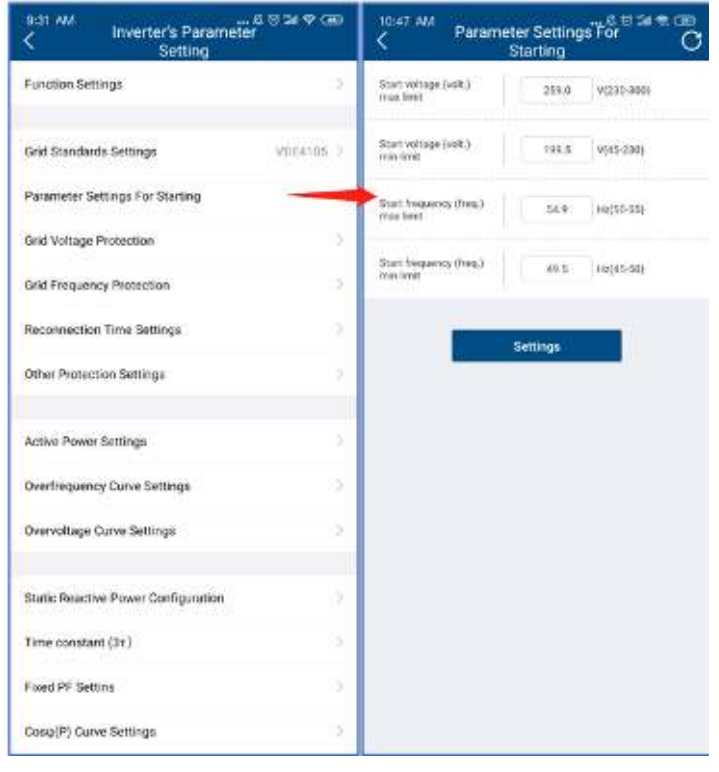

#### *Fig. 18: Parameter settings for starting*

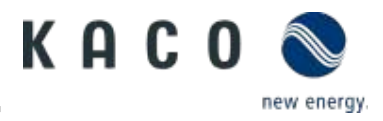

### <span id="page-10-0"></span>**3.2.5 Inverter grid parameter setting: voltage protection**

Tap 'Grid Voltage Protection', the next page will display the parameters.

There are three threshold levels for the overvoltage and undervoltage protection. The first threshold means the smallest range, and the third threshold means the largest range.

All thresholds need to follow the principles as below:

- 1. The first maximum threshold ≤ The second maximum threshold ≤ The third maximum threshold
- 2. The first minimum threshold ≥ The second minimum threshold ≥ The third minimum threshold
- 3. The first threshold tripping time ≤ The second threshold tripping time ≤ The third threshold tripping time

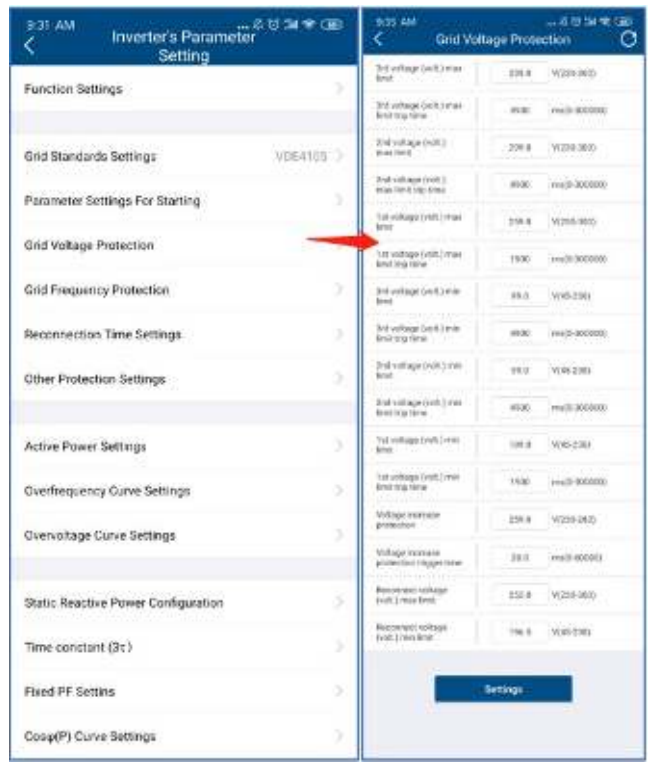

*Fig. 19: Grid voltage protection*

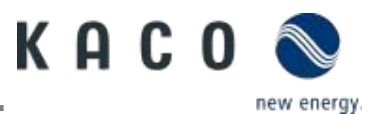

#### <span id="page-11-0"></span>**3.2.6 Inverter grid parameter setting: frequency protection**

Tap 'Grid Frequency Protection, the next page will display the parameters.

There are three threshold level for the over-frequency and underfrequency protection. The first threshold means the smallest range, and the third threshold means the largest range.

All thresholds need to follow the principles as below:

- 1. The first maximum threshold ≤ The second maximum threshold ≤ The third maximum threshold
- 2. The first minimum threshold ≥ The second minimum threshold ≥ The third minimum threshold
- 3. The first threshold tripping time ≤ The second threshold tripping time ≤ The third threshold tripping time

| Inverter's Parameter<br>9:33 AM<br>Setting                                  |         | 10:49.788<br>God Frequency <sup> 전 전 및 수</sup> CEL<br>Protection |                                 |  |
|-----------------------------------------------------------------------------|---------|------------------------------------------------------------------|---------------------------------|--|
| r<br>Function Settings                                                      |         | \$4 Frigarrea (Fre)<br><b>Mark Take N</b>                        | RESP.<br>44390-551              |  |
|                                                                             |         | <b>Ind frequency (Nec)</b><br>making the first                   | mail is improved.<br>in 14      |  |
| <b>Grid Standards Settings</b>                                              | VDE410S | 2nd: Woodwicz (Nog.)<br>stress look-it.                          | Fla050-551<br>81.0              |  |
| v<br>Parameter Settings For Starting<br>5<br><b>Grid Voltage Protection</b> |         | 2nd feespares (find)<br><b>Index Link &amp; Link Bread</b>       | sua's-50mbbox<br>300            |  |
|                                                                             |         | Tust Pretagemity (North)<br><b>ROLLTON</b>                       | 31.11<br><b>Hadistan</b>        |  |
|                                                                             |         | Territopy may (fres.)<br>maximizing true.                        | smalls transport<br><b>FROM</b> |  |
| <b>Grid Frequency Protection</b>                                            |         | Link quarter (Fig.)<br>stop finish.                              | 49.01<br><b>HELAS SIG</b>       |  |
| Reconnection Time Settings                                                  | 5       | <b>And Theyamorp (Trins.)</b><br>area Smith Edgi Wright          | 308<br>ma'll-201000.            |  |
| Other Protection Settings                                                   |         | 3rd bequires (from)<br>that limit                                | 4337<br>HEGH-SEL                |  |
|                                                                             |         | End Requirement bread<br>maintitipine                            | trid.<br>reall-teenth.          |  |
| Active Power Settings                                                       | 5       | 111 Pequenty (Net) 2<br><b>Mode School</b>                       | 45.0<br>Hy26503                 |  |
| 5<br>Overfrequency Curve Settings<br>Overvoltage Curve Settings<br>y        |         | Tol Fensonniy (Nes.)<br>me berthe tree.                          | mett-bóttóbig<br>1920           |  |
|                                                                             |         | ROCEF protection<br><b>Burnie</b>                                | 19.0<br>Hade NILL               |  |
|                                                                             |         | <b>ROCCT</b> protestion mg<br>tivia                              | 100C-B<br>E003-1003             |  |
| Static Reactive Power Configuration                                         | v       | Resolved Emparish<br><b>Hera Texas Irvin</b>                     | 11.1<br><b>HoOD ATI</b>         |  |
| Time constant (31)                                                          | 5       | Residual daily Elektronica<br><b>Blog Lewised</b>                | 45.0.<br>Hz/45/281              |  |
| Fixed PF Setting                                                            | 5       |                                                                  | Settings                        |  |
| Cosp(P) Curve Settings                                                      | x       |                                                                  |                                 |  |

*Fig. 20: Grid frequency protection* 

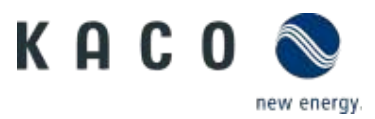

### <span id="page-12-0"></span>**3.2.7 Inverter grid parameter setting: reconnection time**

Tap 'Reconnection Time Settings', the next page will display the parameters.

The observation time during which all the voltage and the frequency values are observed to be within a specified range prior to the inverter connection or reconnection to the grid can be set in this page.

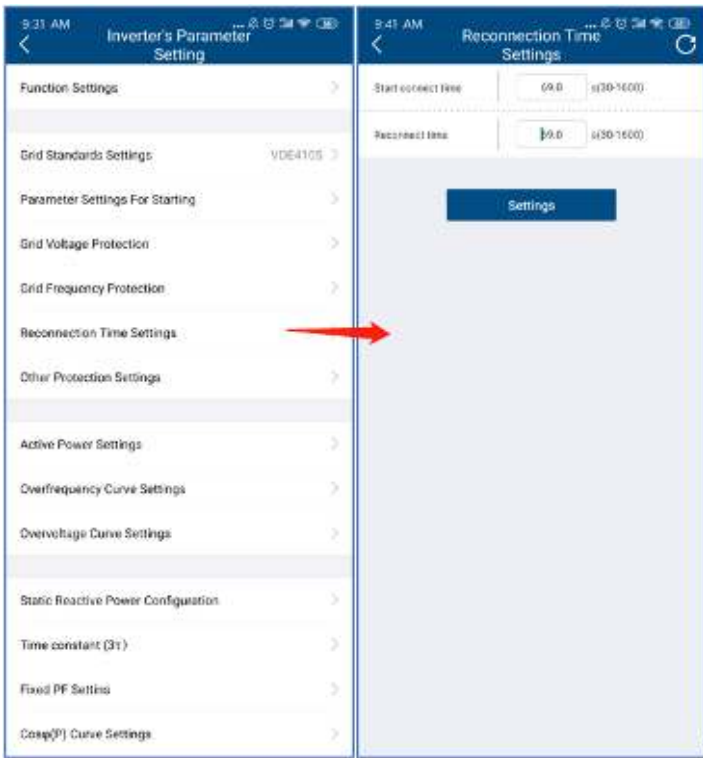

*Fig. 21: Reconnection time*

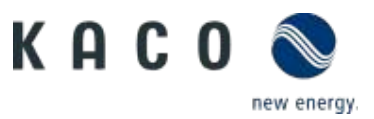

### <span id="page-13-0"></span>**3.2.8 Inverter active power setting: power limit**

During changing in AC operation and control or changing in energy source operation, the active power generated by the inverter shall not exceed a specified gradient expressed as a percentage of the active nominal power of the inverter per minute. You can set 'Active power gradient for increasing' and 'Active power gradient for reducing' according to the requirement.

The grid company maybe requires reduction of active power on set point. You can set 'Active power limit' according to the requirement.

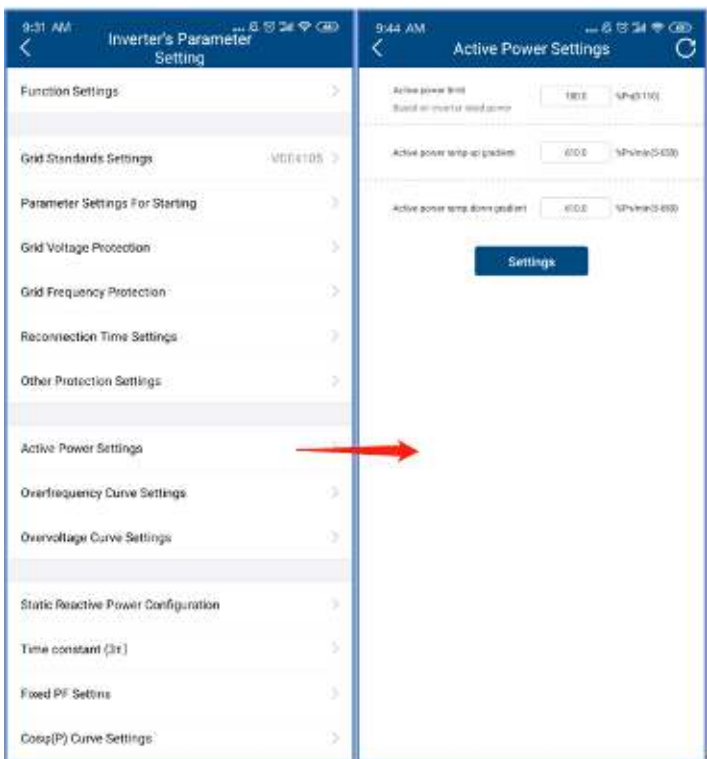

 *Fig. 22: Power limit*

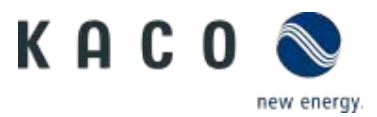

#### <span id="page-14-0"></span>**3.2.9 Inverter active power setting: overfrequency curve**

The inverter may be capable of activating active power response to overfrequency at a programmable frequency threshold with a programmable droop. There are four available modes.

Fix gradient and non-hysteresis: ∆P is the active power as a percentage of P<sub>n</sub>, the inverter provide non-hysteresis in the control of active power response to over-frequency.

Fix gradient and hysteresis:  $\Delta P$  is the active power as a percentage of P<sub>n</sub>, the inverter provide hysteresis in the control of active power response to over-frequency.

Variable gradient and non-hysteresis: ∆P is the active power as a percentage of PM, the inverter provide non-hysteresis in the control of active power response to over-frequency.

Variable gradient and hysteresis: ∆P is the active power as a percentage of PM, the inverter provide hysteresis in the control of active power response to over-frequency.

The below figure descripts the difference between hysteresis and non-hysteresis control

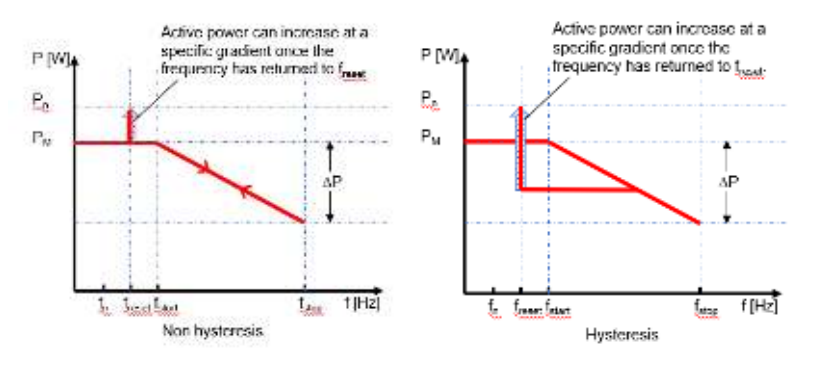

Here,

fn: Rated frequency

freset: Reset frequency

fstart: Starting frequency

f<sub>stop</sub>: Stopping frequency

∆P : Active power in percentage during reducing

Intentional delay time for  $P(f)$  is only active for the activation of the function, once the frequency rises above  $f_{start}$  and the intentional delay time plus inherent dead time is less than 2s. Once the function is operating, the established control loop is not intentionally delayed.

Min. delay time for active power release is the delay time that the active power can increase after the frequency below freset.

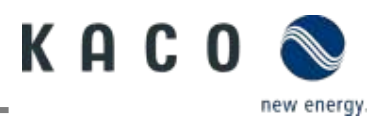

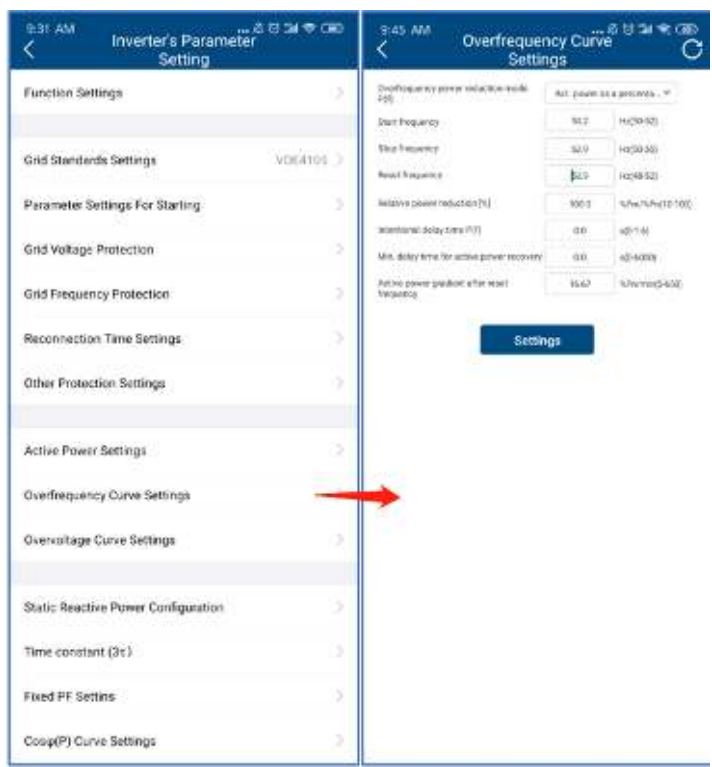

*Fig. 23: Overfrequency curve*

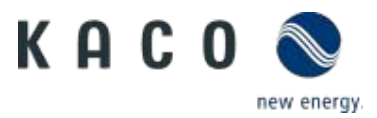

#### <span id="page-16-0"></span>**3.2.10Inverter active power setting: overvoltage curve**

The inverter may be capable of activating active power response to overvoltage at a programmable voltage threshold with a programmable droop. There are five available modes

Fix gradient and non-hysteresis: ∆P is the active power as a percentage of P<sub>n</sub>, the inverter provide non-hysteresis in the control of active power response to overvoltage.

Fix gradient and hysteresis:  $\Delta P$  is the active power as a percentage of P<sub>n</sub>, the inverter provide hysteresis in the control of active power response to overvoltage.

Variable gradient and non-hysteresis: ∆P is the active power as a percentage of P<sub>M</sub>, the inverter provide non-hysteresis in the control of active power response to overvoltage.

Variable gradient and hysteresis: ∆P is the active power as a percentage of P<sub>M</sub>, the inverter provide hysteresis in the control of active power response to overvoltage.

The below figure descripts the difference between hysteresis and non-hysteresis control.

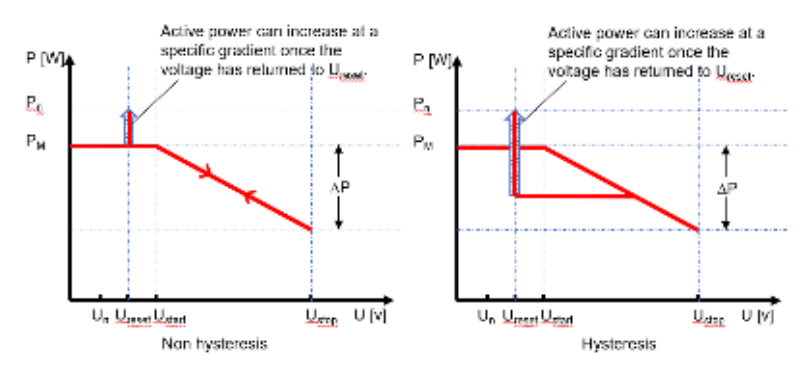

Here,

fn: Rated voltage

freset: Reset voltage

fstart: Starting voltage

fstop: Stopping voltage

∆P : Active power in percentage during reducing

Intentional delay time for P(f) is only active for the activation of the function after the voltage over  $U_{start}$ , and the intentional delay time plus inherent dead time shall be less than 2s

Min. delay time for active power release is the delay time that the active power can increase after the voltage below Ureset.

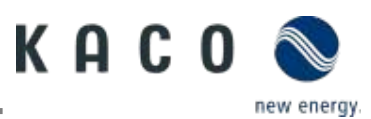

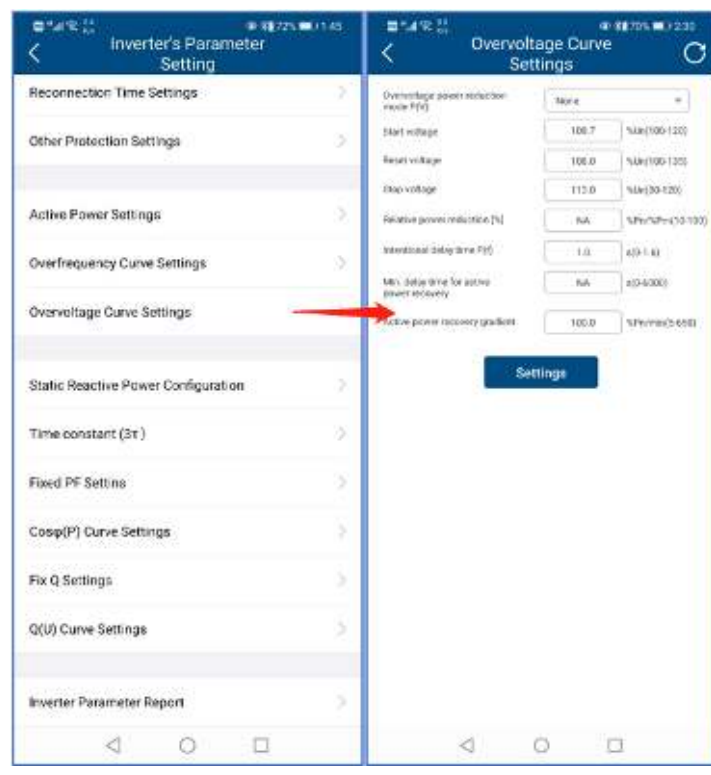

*Fig. 24: Over-voltage curve*

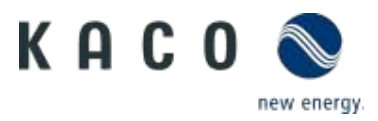

#### <span id="page-18-0"></span>**3.2.11Inverter reactive power setting: running mode**

The inverter may be required to participate to voltage control by means of production and absorption of reactive power. There are seven reactive power control modes. Only one mode may be active at a time.

The inverter acts as a load from the perspective of the grid according to the country standard. This means the inverter operation in Quadrant II (under-excited) or III (over-excited) as below.

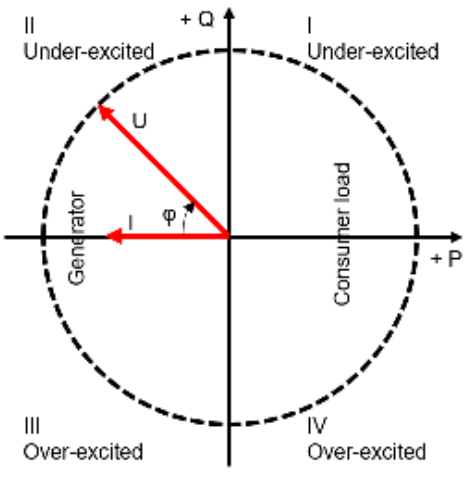

Load-reference arrow system

Over-excited reactive power also known as Capacitive reactive power or Leading power factor.

Under-excited reactive power also known as Inductive reactive power or Lagging power factor.

Tap 'Reactive power control mode' to choose the mode. The 'Time constant 3(τ)' should be set first. The reactive power change maybe required to correspond with a first order filter. The 'Time constant  $3(t)'$  is three time constant of the filter and is the time until 95% of the nominal value is reached.

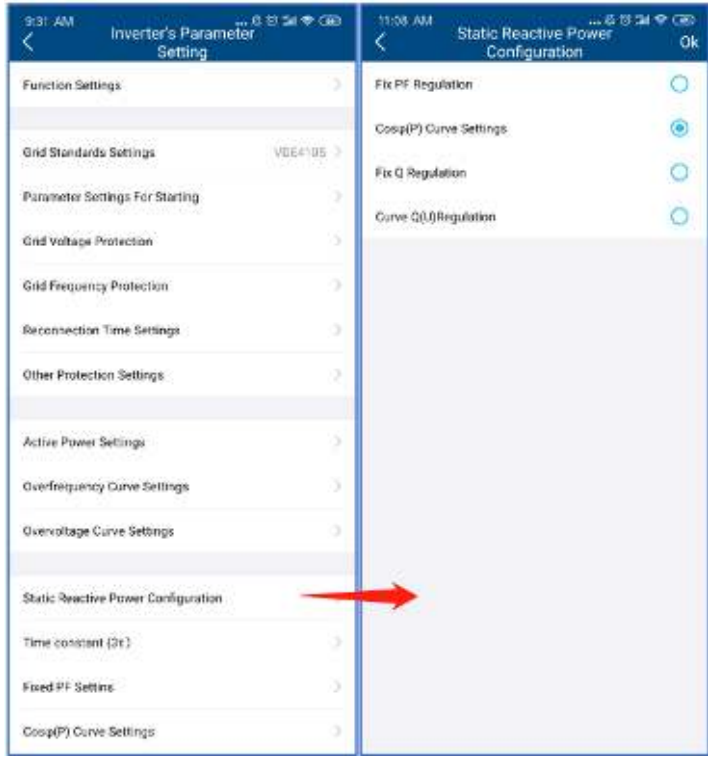

*Fig. 25: Reactive running mode*

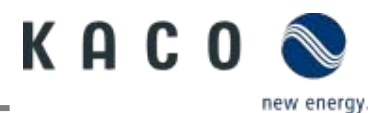

### <span id="page-19-0"></span>**3.2.12Inverter reactive power setting: fixed power factor**

The **fixed displacement factor** cos φ can be set.

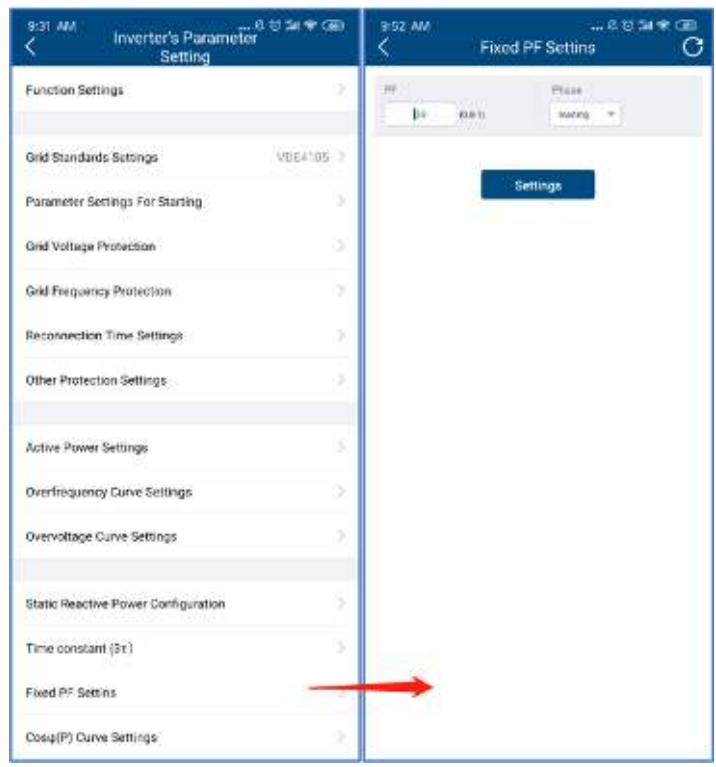

*Fig. 26: Fixed power factor*

#### <span id="page-19-1"></span>**3.2.13Inverter reactive power setting: Cos(**Φ**) – P curve**

The power related control mode cos  $\phi$  (P) controls the cos  $\phi$  of the output as a function of the active power output.

There are four coordinate points that are adjustable in the curve as shown in the figure below.

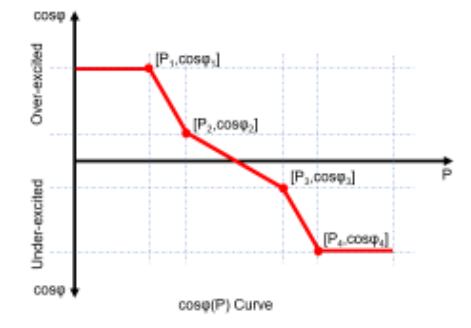

The coordinate points are the active power as a percentage of  $P_n$  and the displacement factor cos  $\Phi$ .

Some grid companies may require two voltage thresholds as a percentage of U<sub>n</sub> to activate or deactivate this function. These voltage thresholds are referred to as the 'lock-in' and 'lock-out 'voltage.

Activation threshold as a percentage of  $U_n$  corresponds to 'lock-in' voltage

Deactivation threshold as a percentage of U<sup>n</sup> corresponds to 'lock-out' voltage

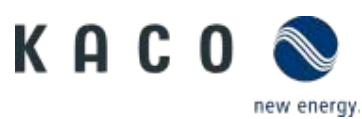

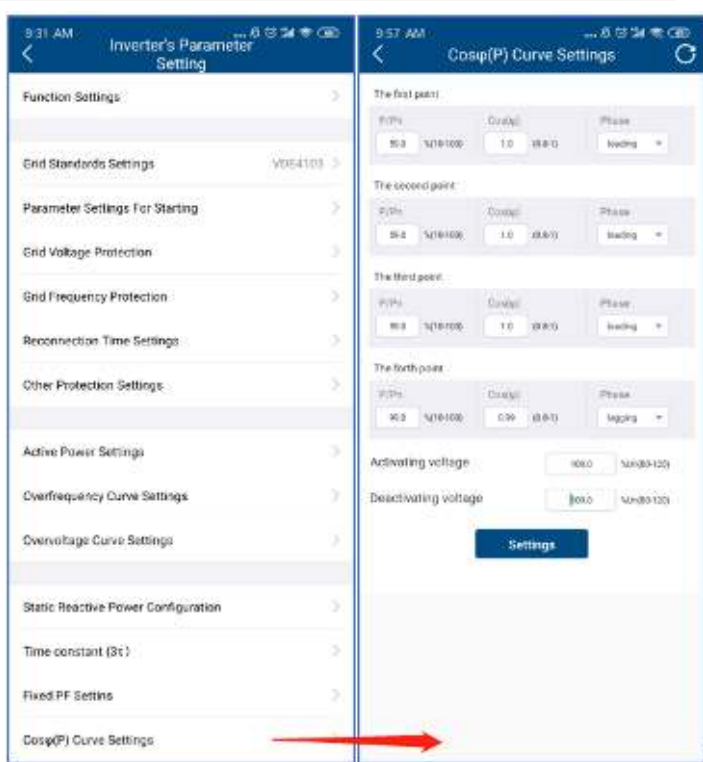

*Fig. 27: Cos* <sup>Φ</sup> *curve*

## <span id="page-20-0"></span>**3.2.14Inverter reactive power setting: fixed Q**

The fixed reactive power as a percentage of  $P_n$  can be set.

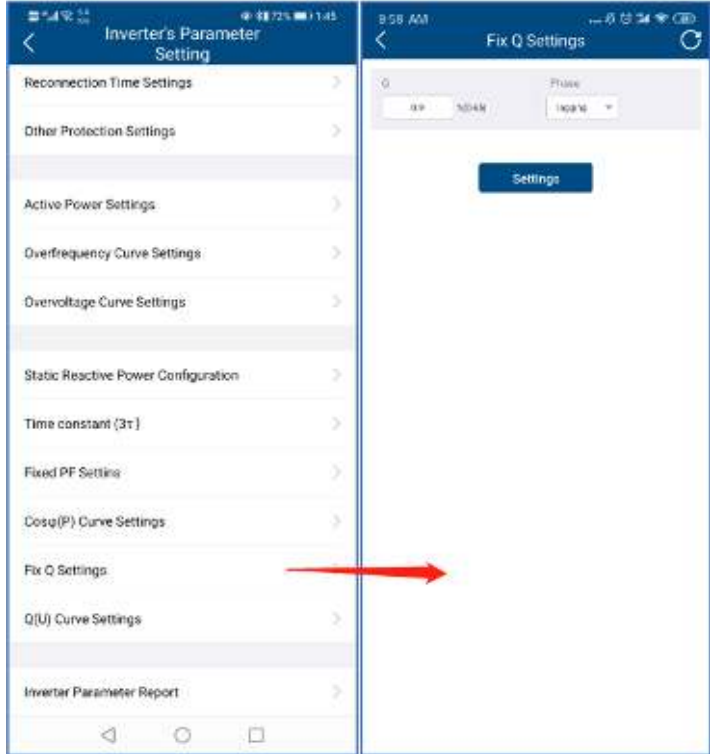

*Fig. 28: Fixed Q*

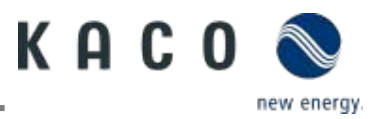

#### <span id="page-21-0"></span>**3.2.15Inverter reactive power setting: Q-U curve**

The voltage related control mode Q(U) controls the reactive power output as a function of the voltage.

There are four coordinate points that are adjustable in the curve and the difference between non-hysteresis and hysteresis control shown in the figure below.

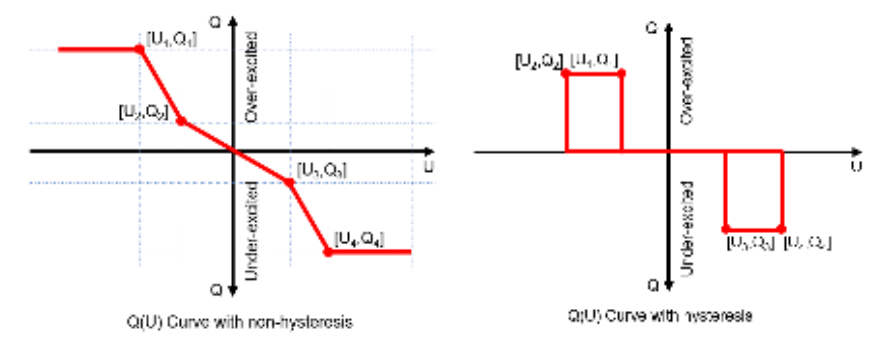

The coordinate points are the voltage as a percentage of  $U_n$  and the reactive power as a percentage of  $P_n$ .

Some grid companies may require two active power thresholds as a percentage of  $P_n$  to activate or deactivate this function. These active power thresholds are referred to as 'lock-in' and 'lock-out' active power.

Activation threshold as a percentage of  $P_n$  corresponds to 'lock-in' active power.

Deactivation threshold as a percentage of P<sub>n</sub> corresponds to 'lock-out' active power.

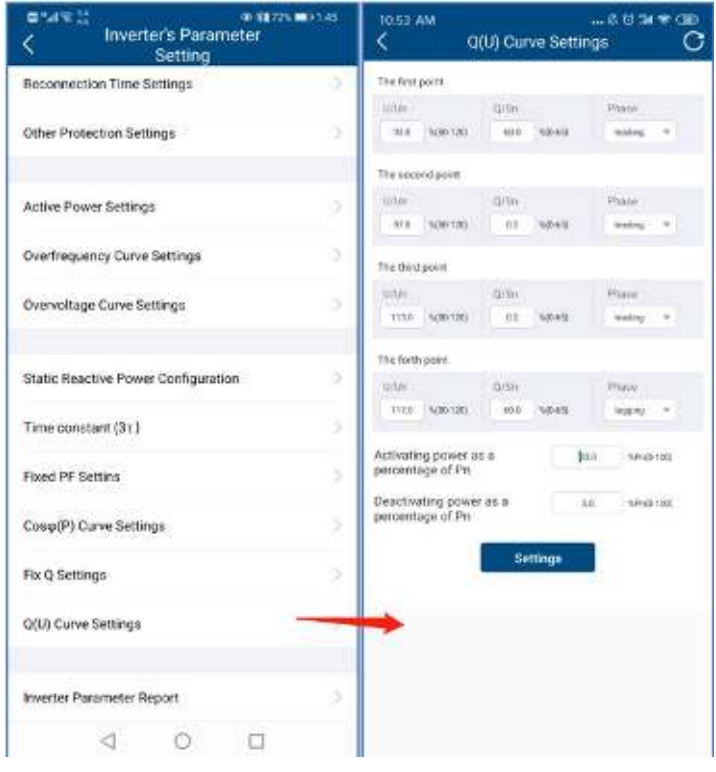

*Fig. 29: Q-U curve*

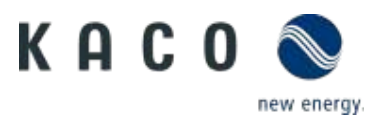

#### <span id="page-22-0"></span>**3.2.16Inverter parameter report**

Tap 'Inverter Parameter Report', the next page will display the parameter.

Export inverter parameter in file

1 After grid parameter setting, press "Inverter Parameter Report", and the grid parameters will be shown on the page.

2 Press "Export PDF", the export file is located as a pdf file in "kaco.report" folder on your smart device.

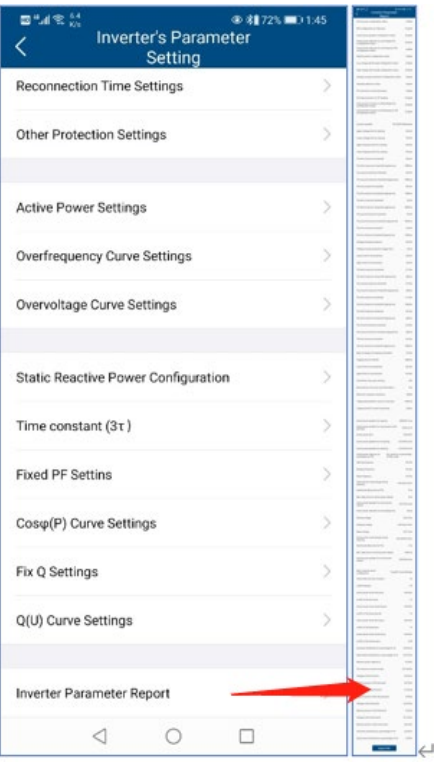

*Fig. 30: Parameter report*

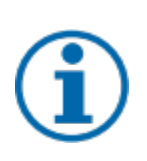

#### **NOTE**

#### **Passcode**

Parameter export without the inverter specific passcode is only possible during the first commissioning. If an export is required after the initial commissioning a passcode will be required. The inverter specific passcode can be obtained from KACO Service.

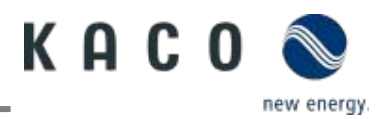

## <span id="page-23-0"></span>**3.3 Inverter real time data**

#### <span id="page-23-1"></span>**3.3.1 Connect to inverter**

Connect to the Wi-Fi stick with the app.

- Enter the "Inverter list".
	- 1. Enter the "Monitor Device Details" page
	- 2. Click the "Inverter List" item and enter the "Inverter List" page to connect to the inverter.
	- 3. Click the inverter serial number.

» Proceed with inverter real time data.

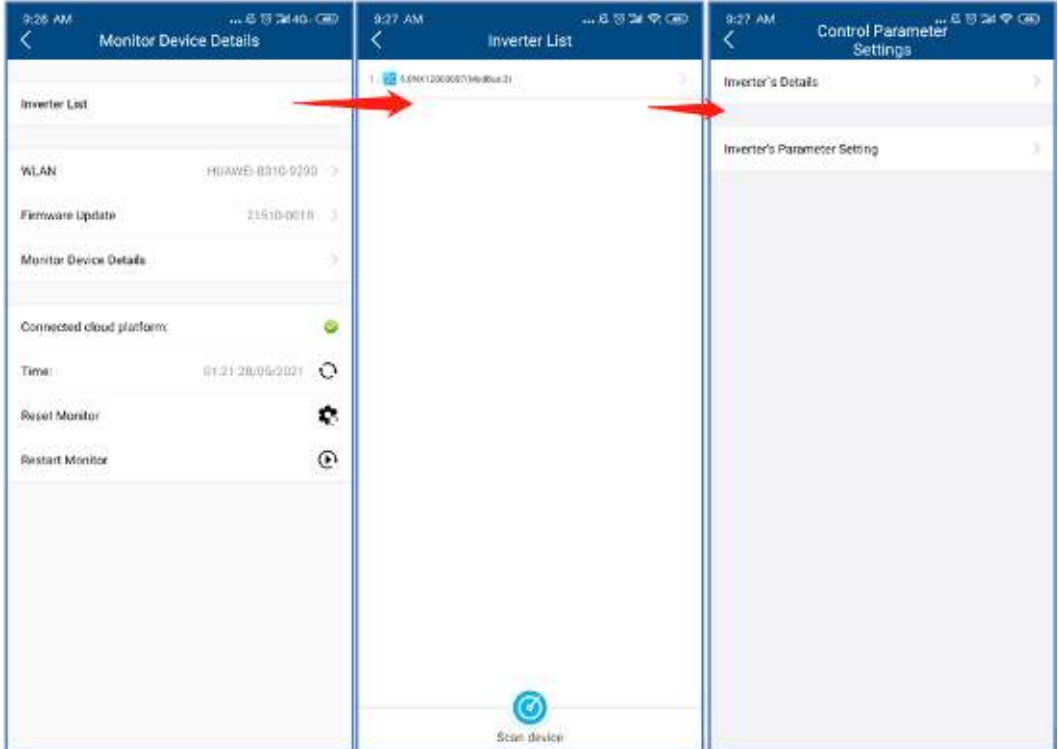

*Fig. 13:* Connect to inverter

#### **NOTE**

#### **Scan device in Inverter List page**

Under normal circumstances, you do not need to search for devices.

You might lose your previous inverter list and data due to the following cases:

- › The Wi-Fi stick has no communication with the inverter.
- › You have added a single inverter/multiple inverters to the Wi-Fi stick.
- › You have removed a single inverter/multiple inverters to the Wi-Fi stick.
- › You have replaced a single inverter/multiple inverters to the Wi-Fi stick.

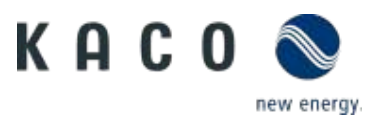

### <span id="page-24-0"></span>**3.3.2 Inverter's details**

Click the "Inverter's Details", you can view the real time data from the inverter. The parameters shown on the page are as follows:

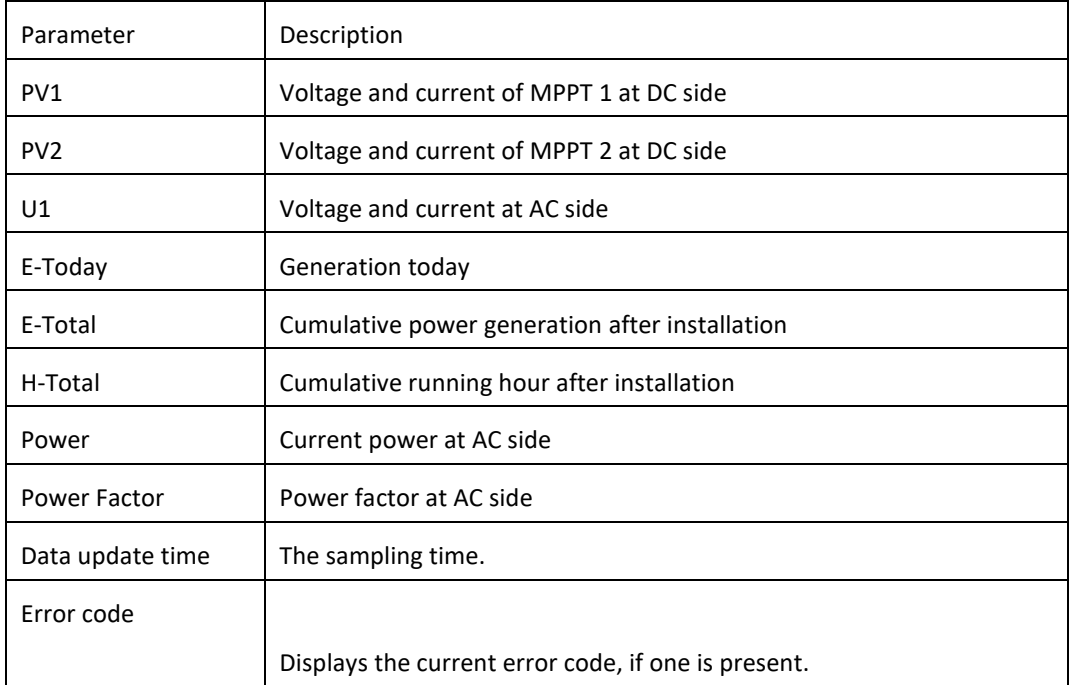

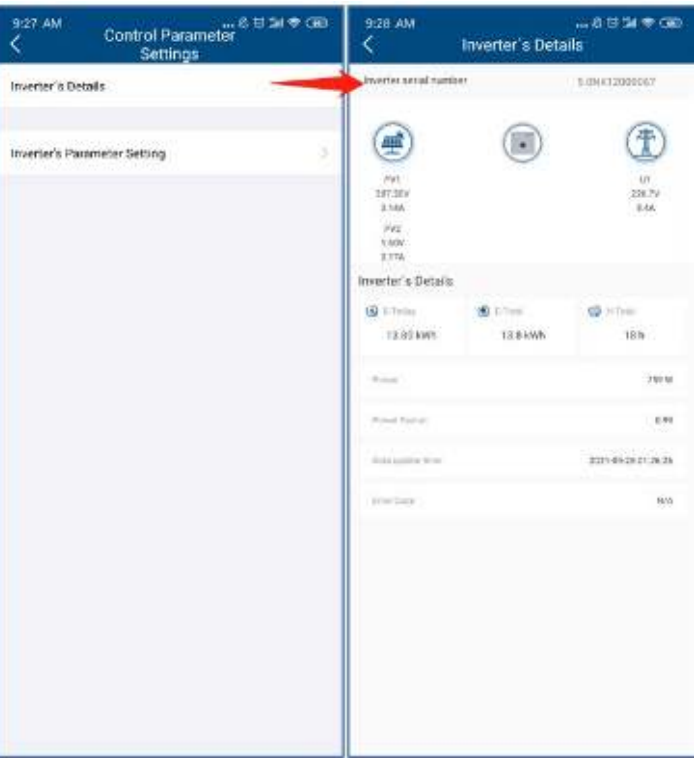

*Fig. 15:* Inverter real time data

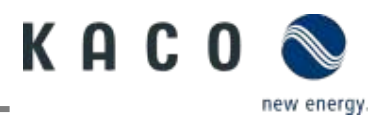

# <span id="page-25-0"></span>**4 Firmware Update**

# <span id="page-25-1"></span>**4.1 Wi-Fi stick firmware update**

#### Wi-Fi stick firmware update.

1. Find Wi-Fi stick in network.

2. Click the "Firmware Update" and Click the "Local upgrade" to find the firmware file (WIFI\_STK.bin).

» The whole process takes approximately 5 minutes.

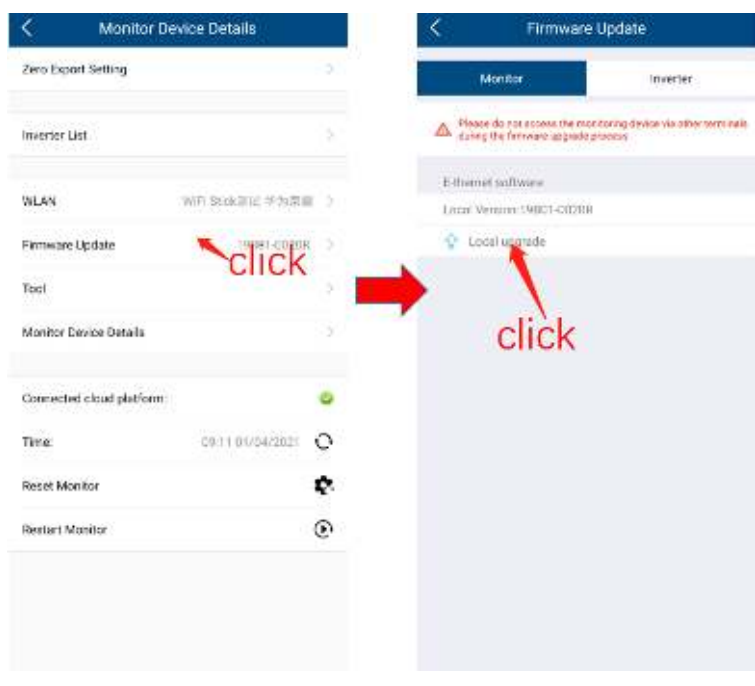

*Fig. 31:* Wi-Fi stick firmware

## <span id="page-25-2"></span>**4.2 Inverter firmware update**

Inverter firmware update.

- 1. Connect to the Wi-Fi stick and enter the "Monitor Device Details" page.
- 2. Click "Firmware Update" and choose the "Inverter" label page.
- 3. Choose the inverter and choose the firmware path in your smart device.

» The whole process takes about 10 minutes.

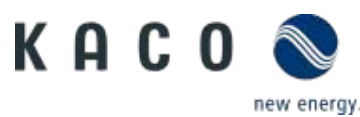

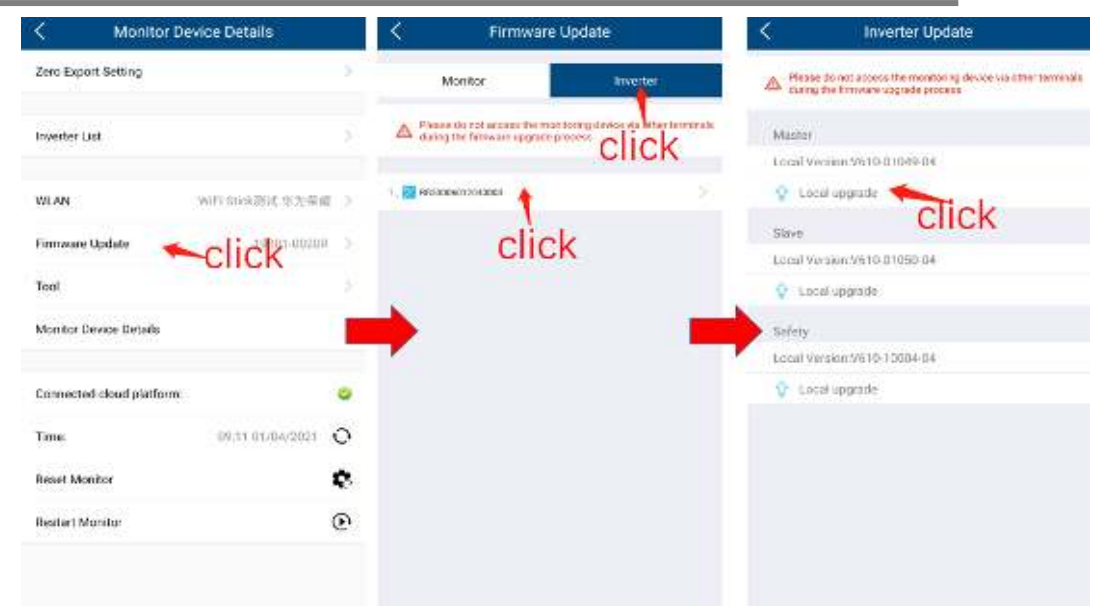

*Fig. 32:* Inverter firmware

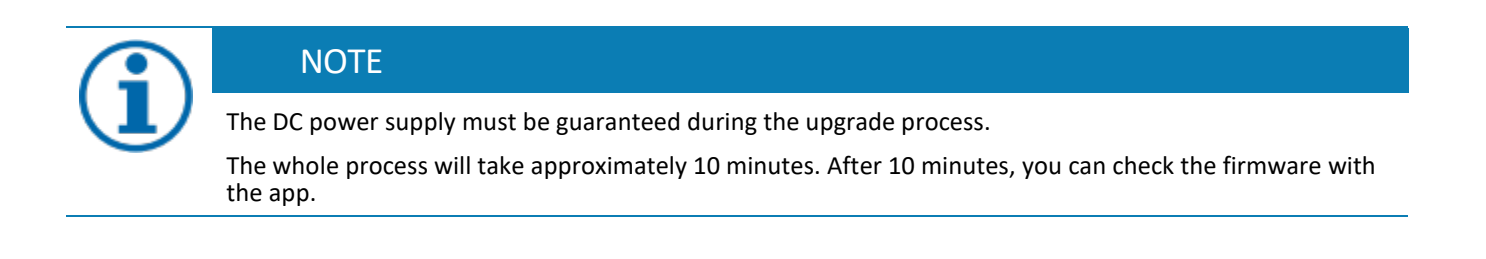

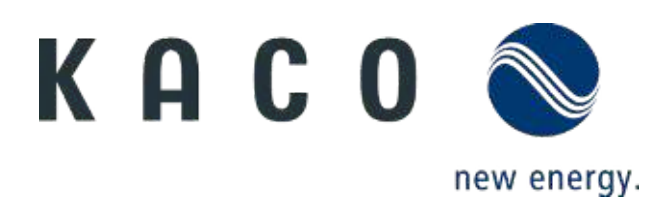